## **Transaction**DESK®

Setting Default Transaction and Agent Dashboards for Your Office

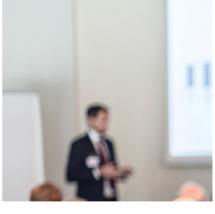

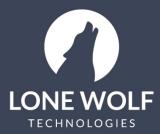

lwolf.com 1.866.CRY.WOLF(279.9653)

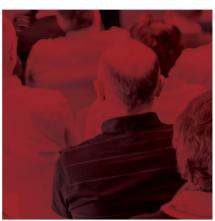

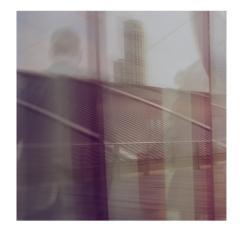

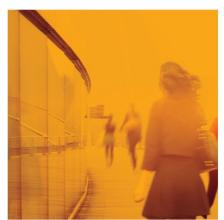

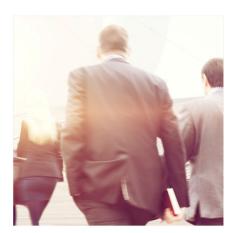

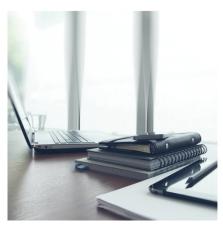

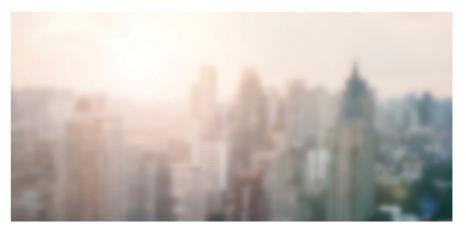

## Setting Default Transaction and Agent Dashboards for Your Office

Super Users can set the default Agent and Transaction Dashboards to display the widgets they want.

- 1. Select the icon from the menu at the left.
- 2. Select Default Dashboards.
- 3. The Default Agent Dashboard will display first.
- 4. Select the **+Add** icon at the upper right to display the widget menu.
- 5. The Widget menu displays:
  - Blue Widgets Action Widgets.
  - Green Widgets Information List Widgets.
  - Grey Widgets Not available already plotted to the Dashboard.
- 6. Drag and Drop any blue or green widget to the Dashboard.
- 7. Drag widgets into their preferred position on the Dashboard.
- 8. Remove any widgets on the Dashboard using the icon on the widget.
- 9. Resize the Widget using by grabbing and dragging the icon on the widget.
- 10. Select the icon to switch to the Transaction Default Dashboard. Use the same instructions above to edit the Transaction dashboard.
- 11. Any changes made to the Default Agent or Transaction Dashboards are automatically saved.

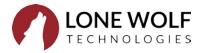